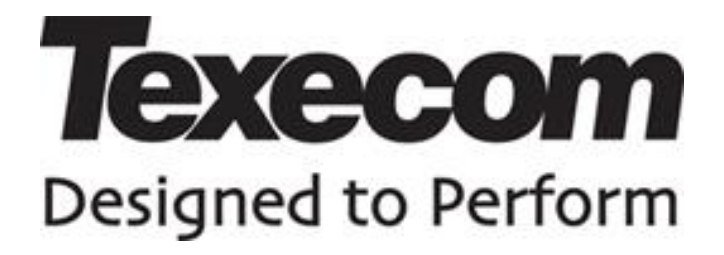

# **Configuring a COM-IP on an Elite alarm panel**

**Application note: APP004**

#### <span id="page-1-0"></span>**1. History**

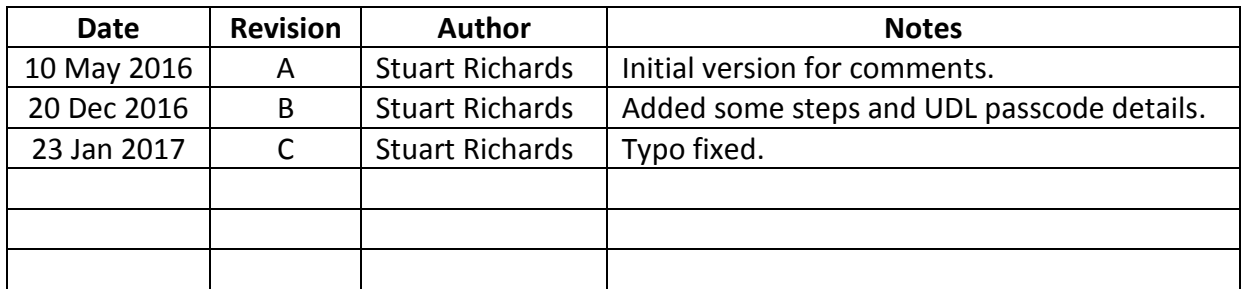

#### <span id="page-1-1"></span>**2. Keywords**

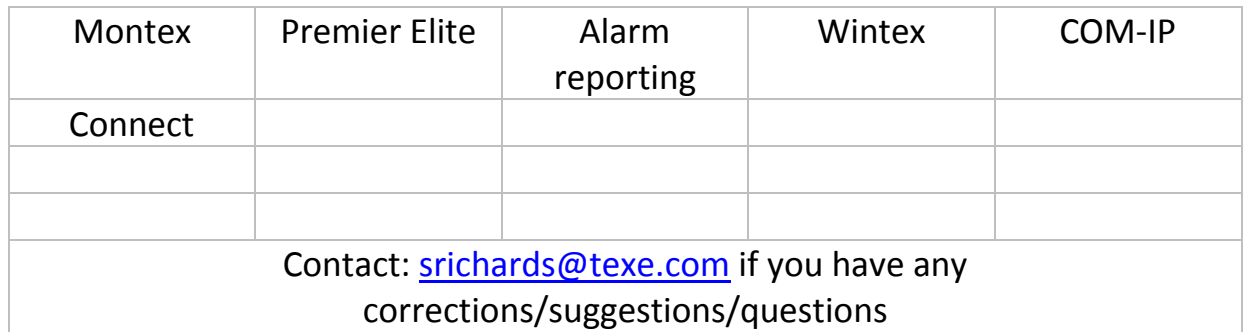

#### **3. Scope**

<span id="page-1-2"></span>This document details how to configure basic IP signalling with the Contact ID protocol on a Premier Elite control panel.

The example uses V4 Elite firmware, but the options and details are applicable to other firmware versions.

#### **4. Referenced Documents**

<span id="page-1-3"></span>None

## **Contents**

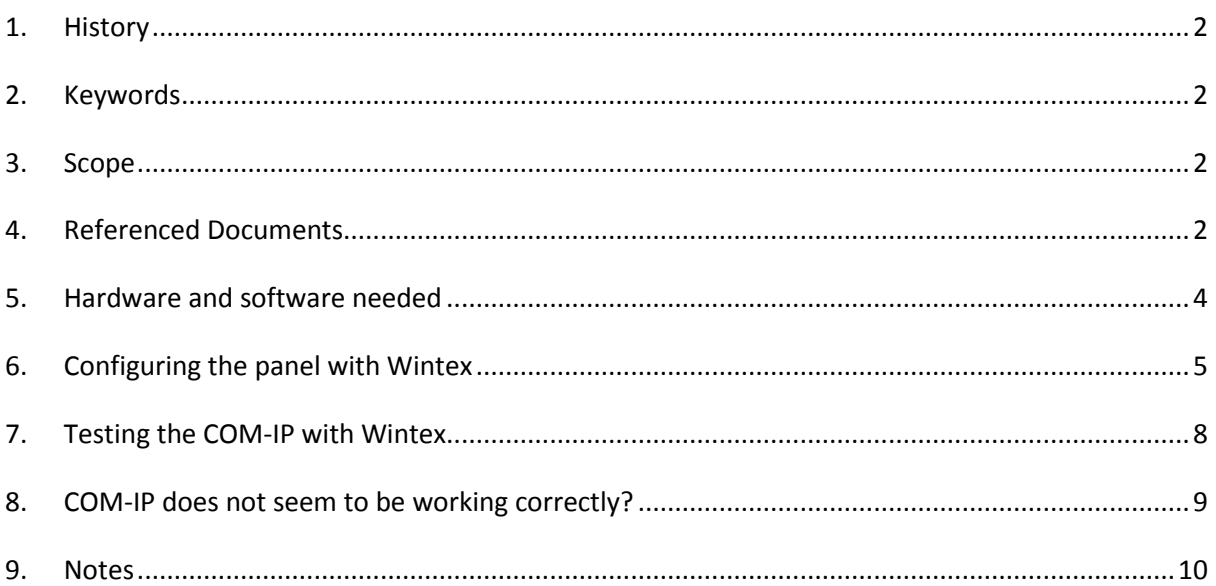

#### <span id="page-3-0"></span>**5. Hardware and software needed**

**The following hardware will be needed:**

USB-Com:

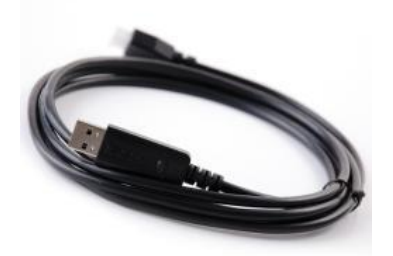

COM-IP module:

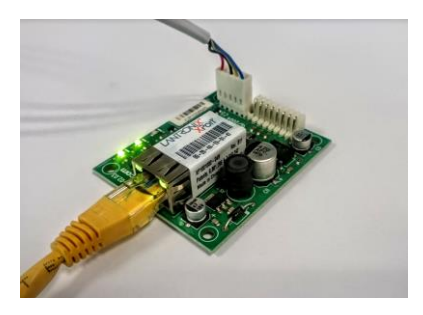

#### **The following software will be needed:**

Lantronix Device Installer:

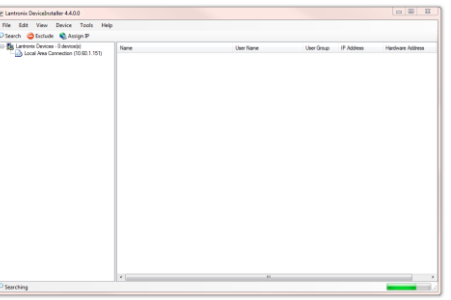

Wintex:

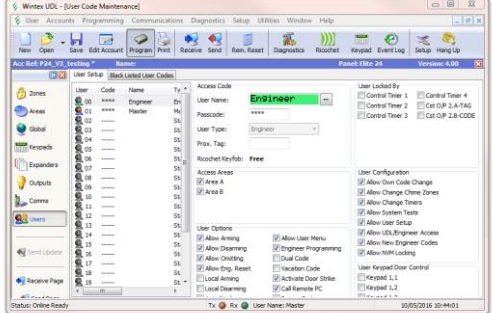

#### **6. Configuring the panel with Wintex**

- <span id="page-4-0"></span>1. Connect the USB-Com to the panel. (In this example COM 1 is used)
- 2. Connect the COM-IP to the local network and to one of the COM ports of the panel. (In this example COM 2 is used), connect the COM-IP to a router using an Ethernet cable.
- 3. Run the Lantronix Device Installer on a PC connected to the same local network and wait for it to discover the COM-IP (click the *search* button if nothing found within a few seconds). Make a note of the IP addresses of the COM-IP and the PC. (PC's IP address is shown as *Local Area Connection* on the left hand side.)
- 4. Run Wintex, connect to the panel and read the configuration.
- 5. Select the *comms* option on the left and the *Communication Options* dialog should open, select the "*Radio-Pad and Com Port Options*" tab.

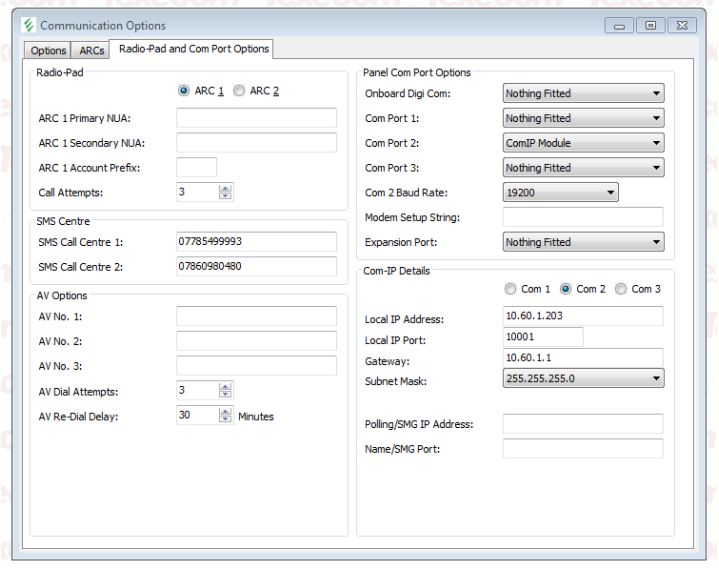

7. Most of the configurations can be left as default. However, the Com port with the COM-IP connected should be changed to have *COM-IP Module* as the port option:

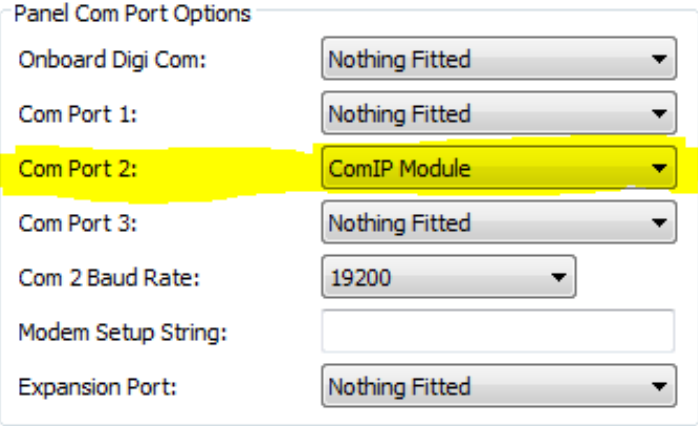

8.

6.

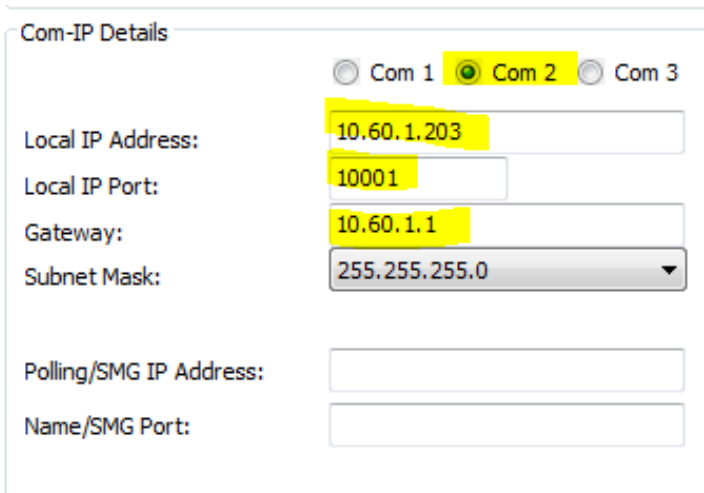

9. 10. In Com-IP details select the com port (COM 2 in this case) and fill in the Local IP address for the COM-IP which was obtained from the Lantronix device installer (10.60.1.203 in this case). The port should also be filled in (10001 is the default). The gateway should also be filled in (this can be obtained from the setup PC using a DOS command prompt and *ipconfig*.)

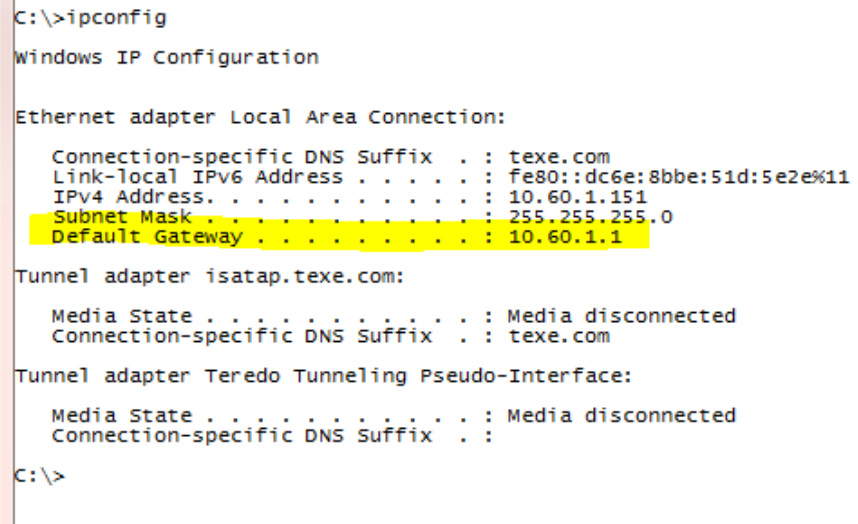

11.

- 12. On the Options tab, ensure "Enable Communicator" is selected.
- 13. Also ensure that a UDL Passcode is filled in. This is typically the same as the Engineers code.
- 14. Everything else can be left as default.

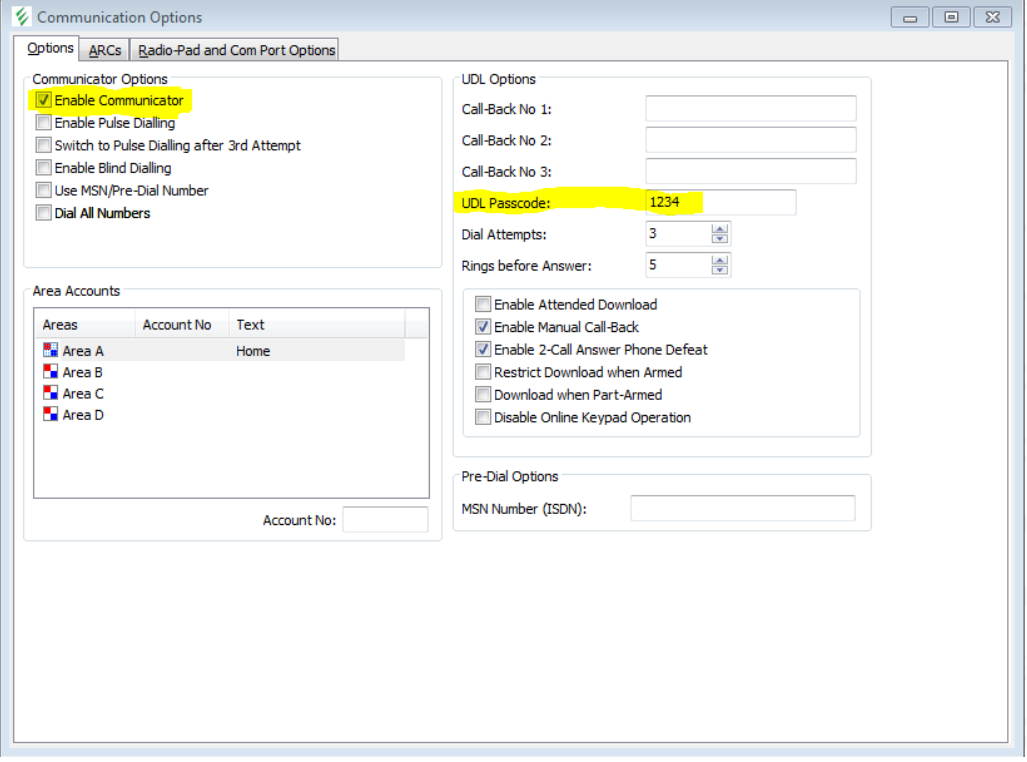

15. *Send* the configuration to the panel and *Hang Up* the connection.

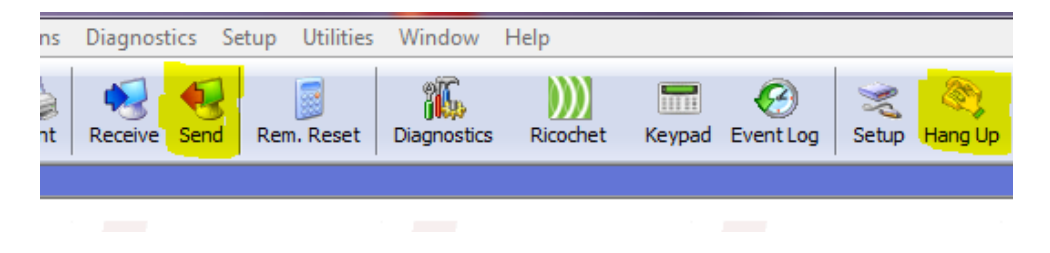

#### **7. Testing the COM-IP with Wintex**

- <span id="page-7-0"></span>1. Select "Edit Account" in Wintex and in the dialog that opens select the "Panel Details" tab.
- 2. The IP address from the COM-IP (see step 3 above) should be put into the "Host Address" box and the port put into the "Host Port" box (192.168.001.097 and 10001 here)
- 3. Ensure that the UDL Password entered is the same as the one put into the panel in Part 6 step 13

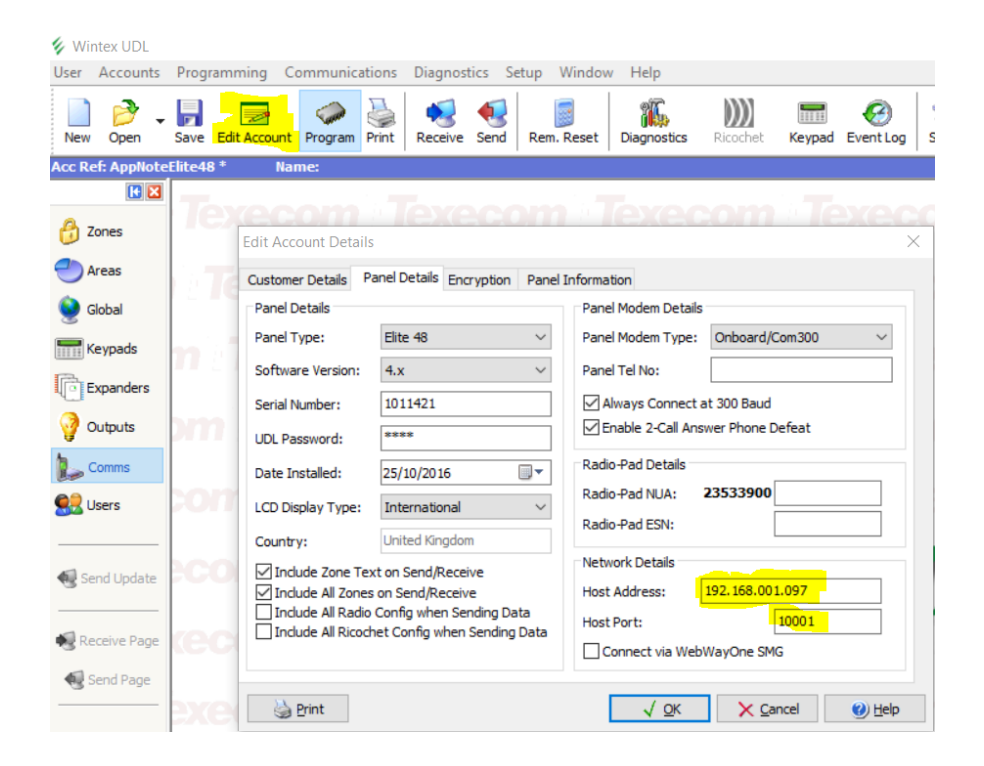

- 4. Click OK to save the information.
- 5. Click on the "Connect" icon and select "Connect via Network"

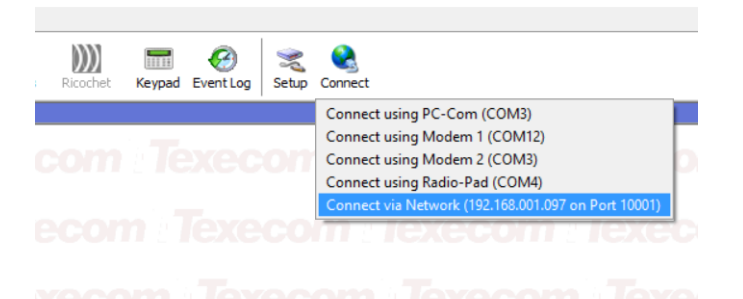

6. After a few seconds the text in the bottom left of the window should change to "Status: Online Ready"

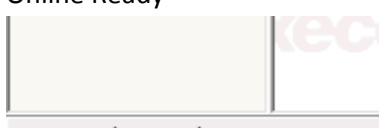

- 7. Status: Online Ready
- 8. If it doesn't say "online ready" or an error appears, reset the com port as detailed in section 8 below.
- 9. If it works, the COM-IP has been successfully configured. Congratulations.

### **8. COM-IP does not seem to be working correctly?**

<span id="page-8-0"></span>If the COM-IP does not seem to be working correctly or not responding, it may need resetting. This can be done from the keypad.

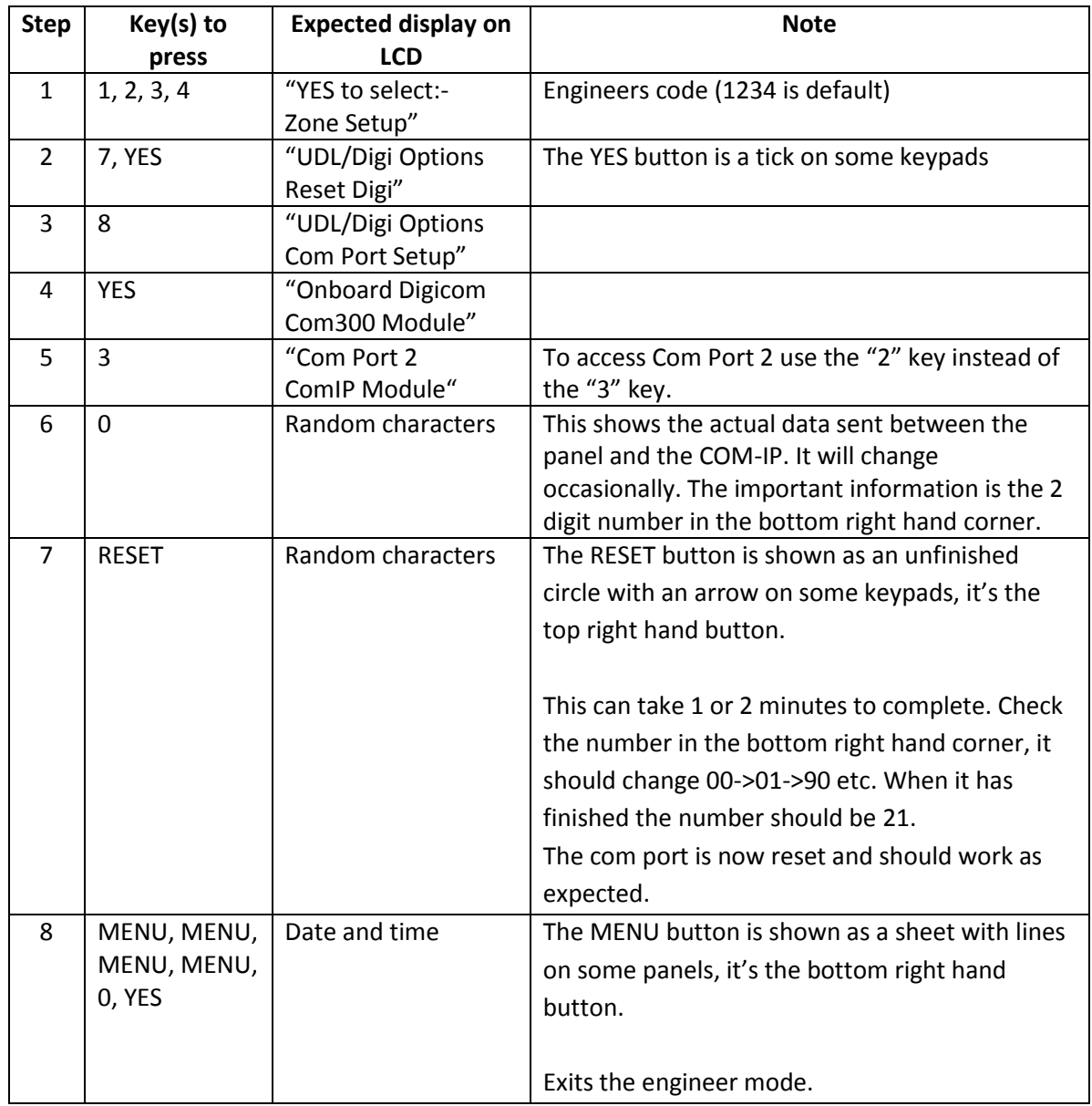

#### **9. Notes**

<span id="page-9-0"></span> The Lantronix Device Installer program is a free download from the Lantronix website: <http://www.lantronix.com/products/deviceinstaller/>